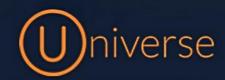

## How to change your device settings on Universe

1.) Login to the universe portal (if you're unsure of your username or password you can use the forgot password button on the login screen to get this reset or just get in touch)

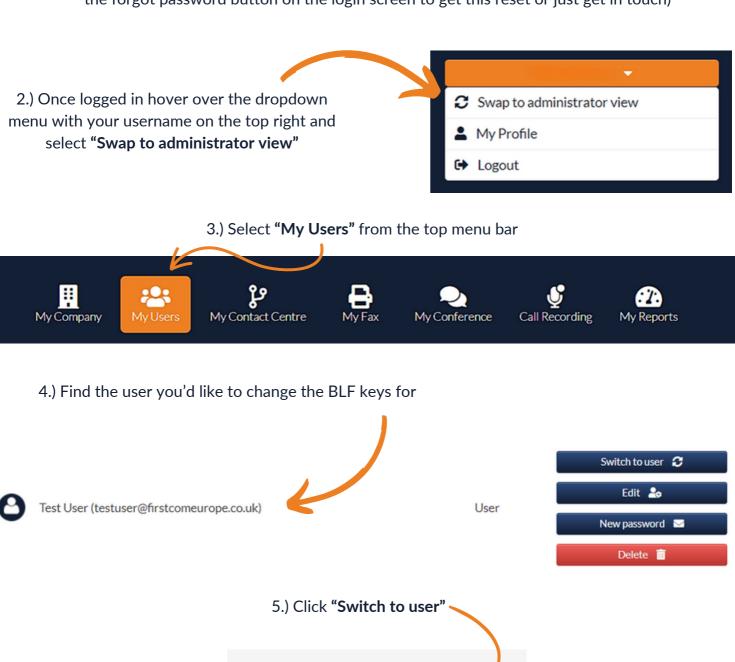

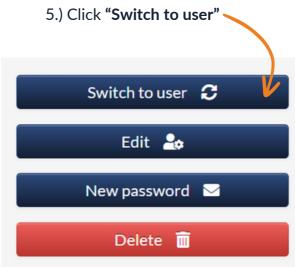

## 6.) Click "Devices"

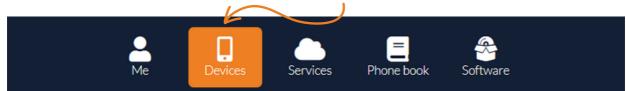

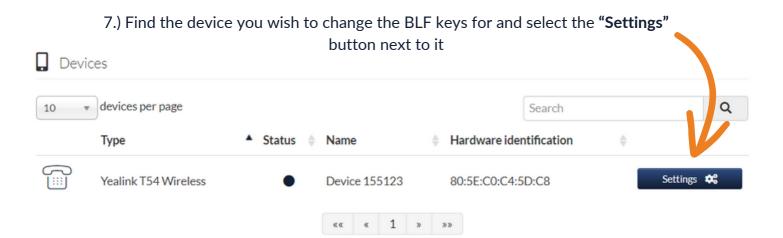

8.) Depending on your device you should see an image like the below which will mirror the device keys that can be programmed.

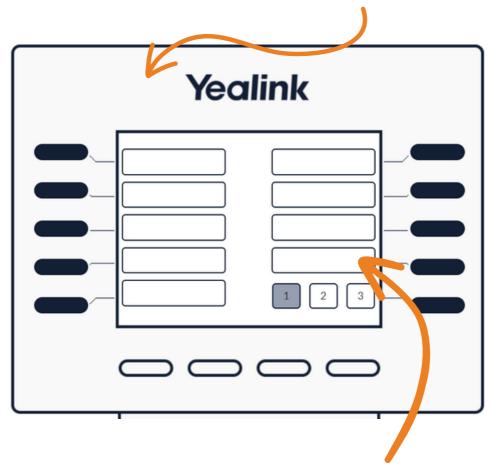

9.) To assign a key simply click one of the spaces

10.) This configuration box will appear, you can either add a number directly into the first box

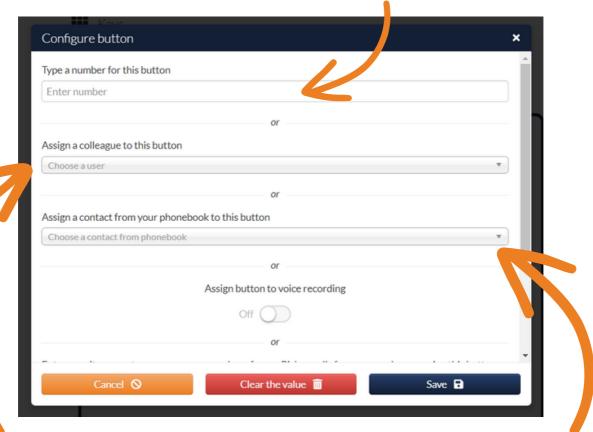

10a.)You can also assign a colleague from the universe system to a key using the second drop down

10b.)Or you can select a contact from the universe phone book using the third drop-down

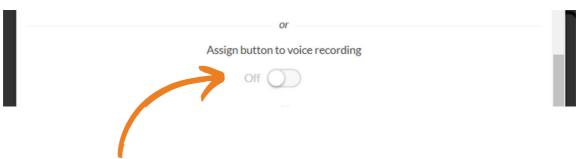

11.) You can use this feature to allow recording for specific calls. Any call you wish to record you would simply click this button on your BLF keys once assigned and you can access these recordings following the steps below:

12.) Hover over the drop-down menu with your username on the top right and select "Swap to user view"

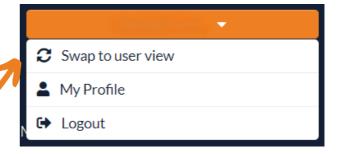

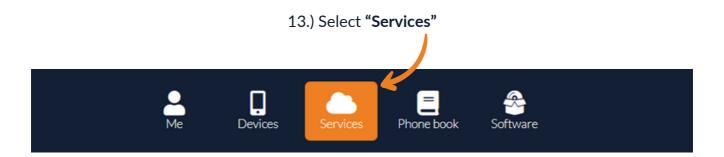

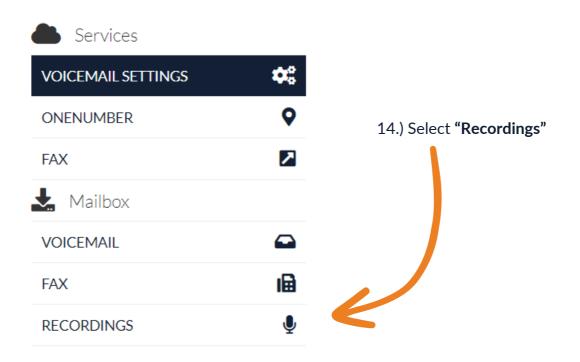

for you to listen back to, download or delete

Recordings

Recordings per page

From To Name

Recorded

Recorded

Length

Functions

No recordings found

15.) Any recordings made will be displayed here

16.) This option allows you to log in and out of any agent groups your part of

17.) This allows you to pick up calls from any group within the business. This can be useful if all agents of this group are helping other customers but they are still receiving incoming calls

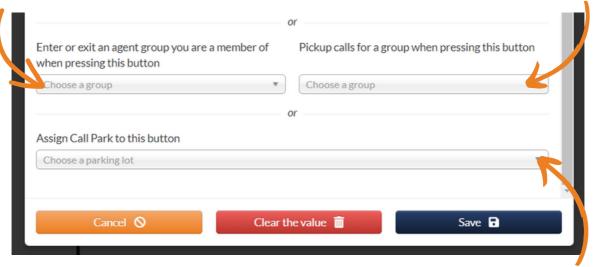

18.) The last option is a call park which allows you to essentially park the incoming call which you can then pick up from another device within the building

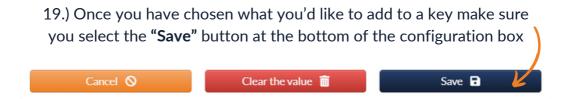

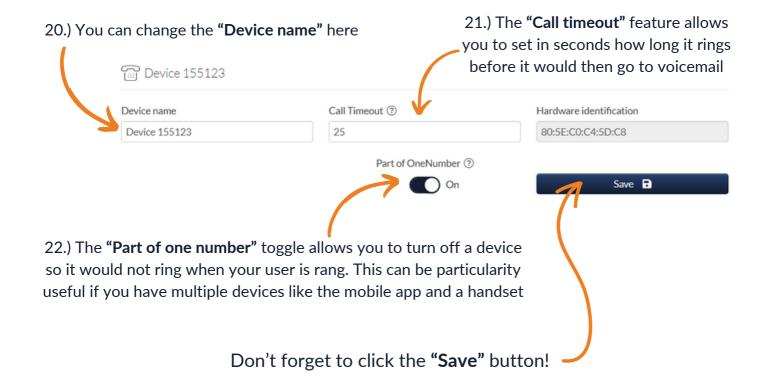

## firstcom e urope